# PAYCO 기업복지 솔루션 **'통학버스 승차권' 사용자 가이드**

## **PAYCO 설치하기**

원활한 통학버스 예약 및 구매를 위해 PAYCO APP을 먼저 설치해주세요 ! 아래의 절차로 **PAYCO APP을 설치**하고, **회원가입**까지 진행해주세요 :)

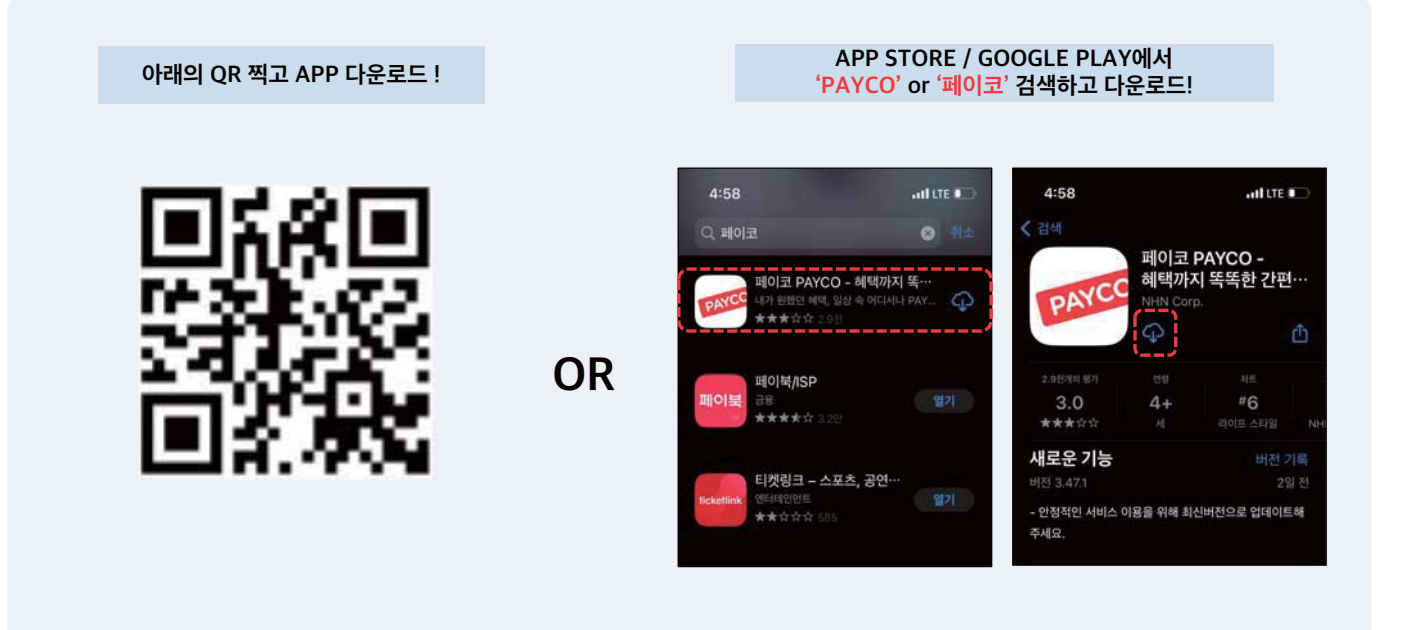

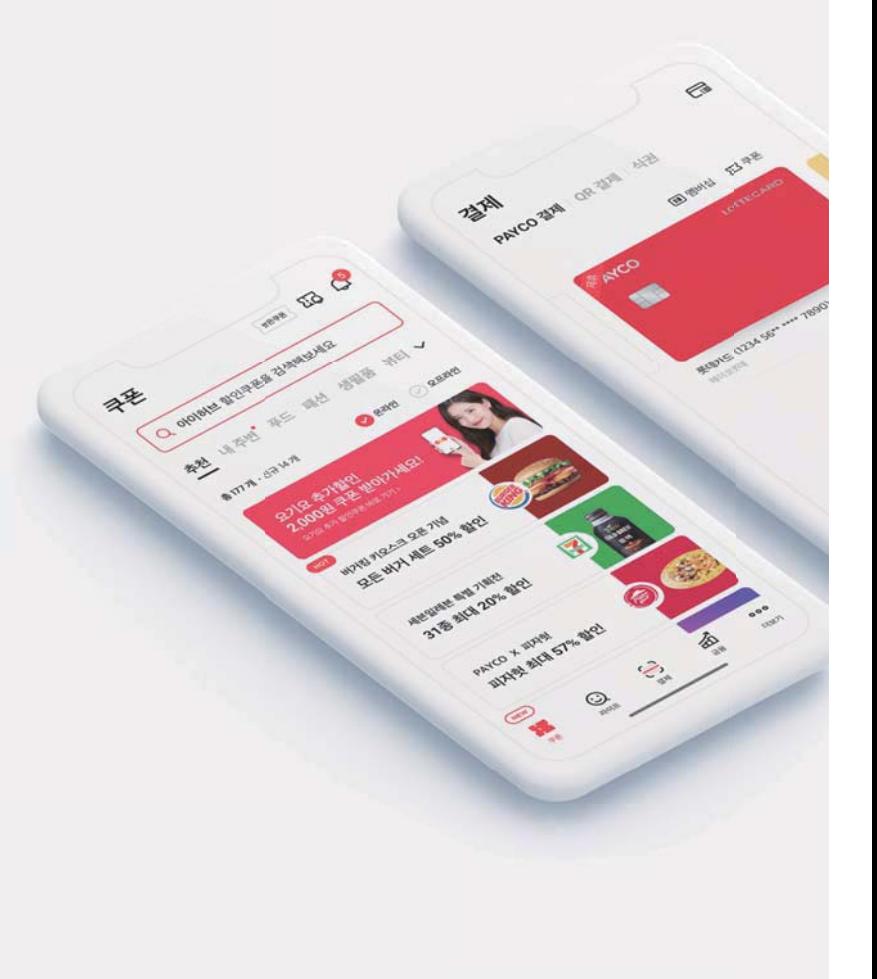

## **PAYCO 결제 수단 등록하기**

PAYCO 결제수단은 **'PAYCO 포인트'** 혹은 **'개인 카드'** 크게 두 가지입니다 ! 아래의 절차로 포인트를 충전하거나, 가지고 있는 신용카드 혹은 체크카드를 등록 후 PAYCO 결제를 이용하세요 !

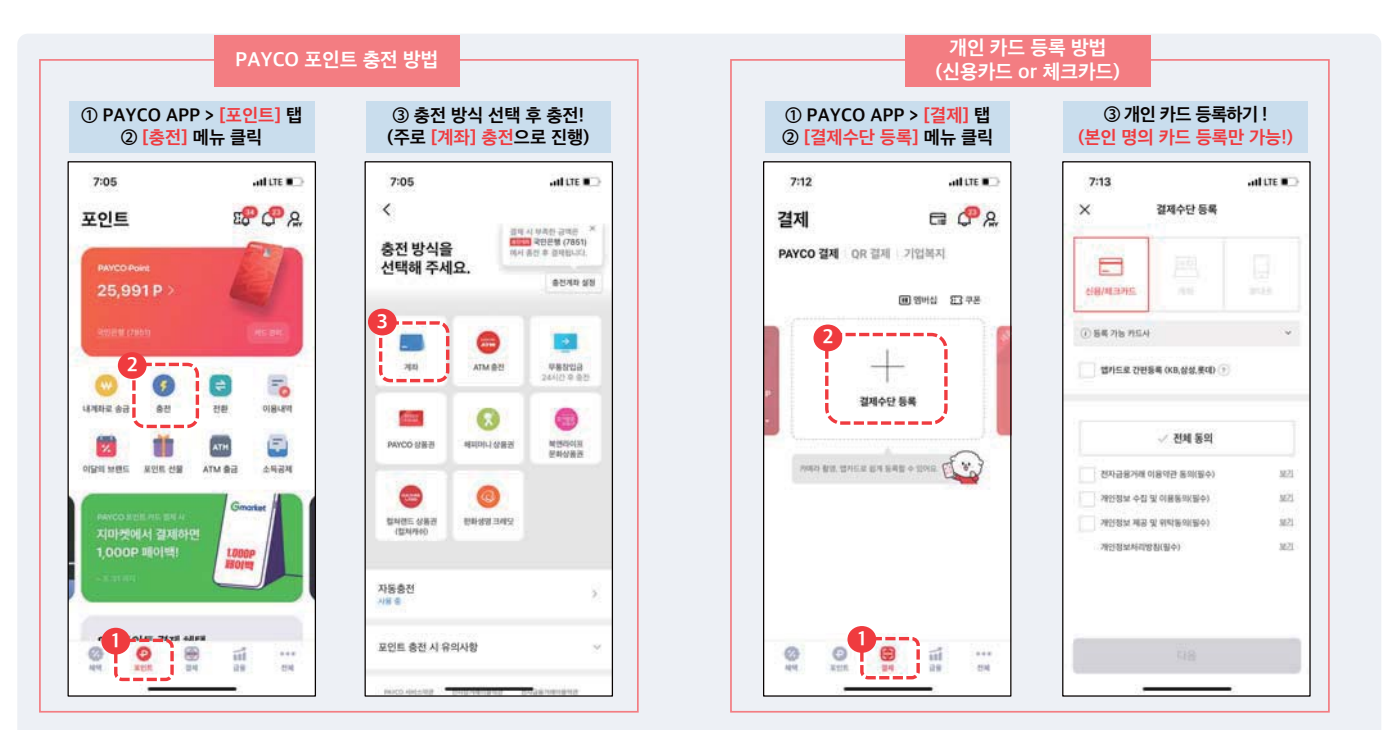

### **PAYCO 캠퍼스 인증하기**

**PAYCO 캠퍼스 인증** 후 더 편하게 통학버스 승차권 서비스를 이용해보세요 ! 인증 방법은 아래 절차를 참고해주세요 !

**① [학교 이름 검색] 클릭 ② [국제] 검색 후 ③ [개인정보 수집 동의] 체크 [인증하기] 클릭 <sup>④</sup> [캠퍼스 시작하기] 클릭 [국제대학교] 클릭**  $(11:25)$  $(11:25)$ 2<sup>9:16</sup> ad LTE all LTE # ad LTE CO  $9:16$  $\overline{d}$  LTE  $\overline{R}$ A. **해버스 인증**  $\overline{\mathbf{x}}$ 캠퍼스 인증  $\ddot{\phantom{1}}$ **↓ QR Code 스캔 ↓ INDIVIDUAL** 학교 인증하고<br>PAYCO 캠퍼스 혜택누리기! 학교 인증하고<br>PAYCO 캠퍼스 혜택누리기! ゚゚゚゚゚゚゚゚゚゚゚゚゚゚゚゚゚゚゚゚ ど **THE REAL PROPERTY** THE TIME THE TABLE ᡃ প ፇጘ 학교 선택하고 [인증하기]만 누르면<br>캠퍼스를 인증 완료! 학교 선택하고 [인증하기]만 누르면<br>- <sup>객</sup>퍼스를 인증 완료!<br>- **11** - - - - - - - - - - - - - - $\checkmark$ 평택대학교 i oja akt 인증이 완료되었습니다!  $\mathbf{H}$ **V** RESM + EN OIL BR **Stol**  $\blacksquare$   $\blacksquare$   $\blacksquare$   $\blacksquare$   $\blacksquare$   $\blacksquare$   $\blacksquare$   $\blacksquare$   $\blacksquare$  $\begin{array}{ccc} \bigcirc & \pi & \epsilon & \pi & \pi & \tau \end{array} =$ **3** $\circ$ **4**  $123$   $\odot$ 스페이스  $\oplus$  $\mathbb{Q}$ 

-

승차권 구매하기

• PAYCO 앱 ▶ 전체 ▶ 캠퍼스 ▶ 승차권 메뉴에서 구매를 진행합니다.

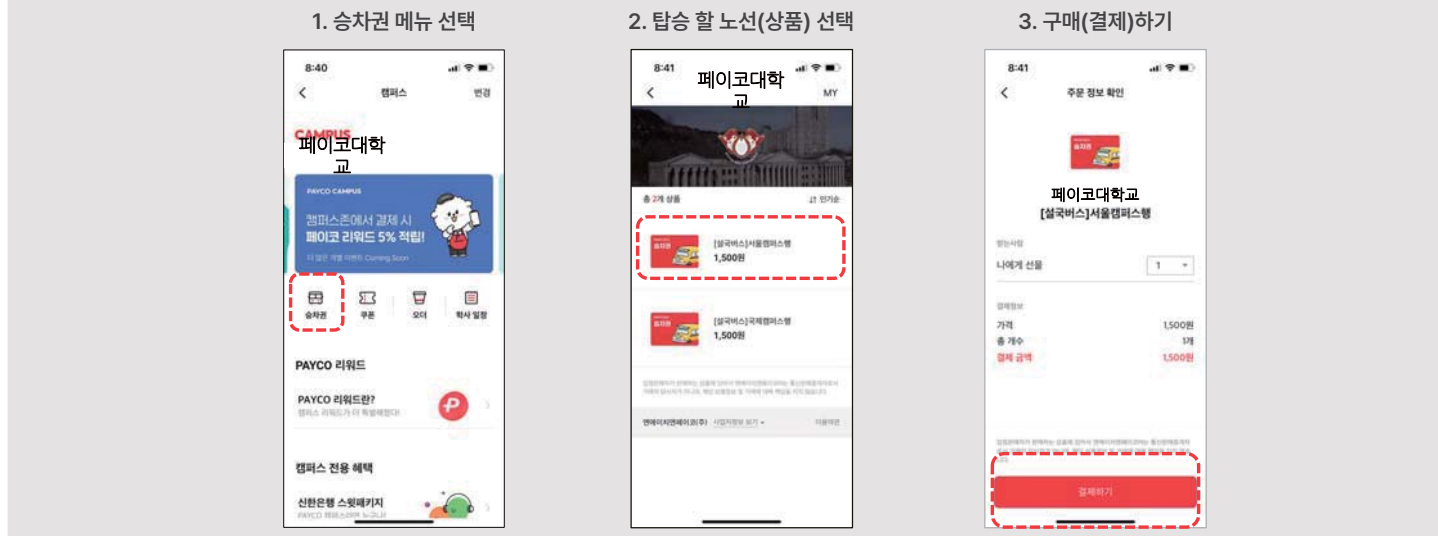

**PATLU** 

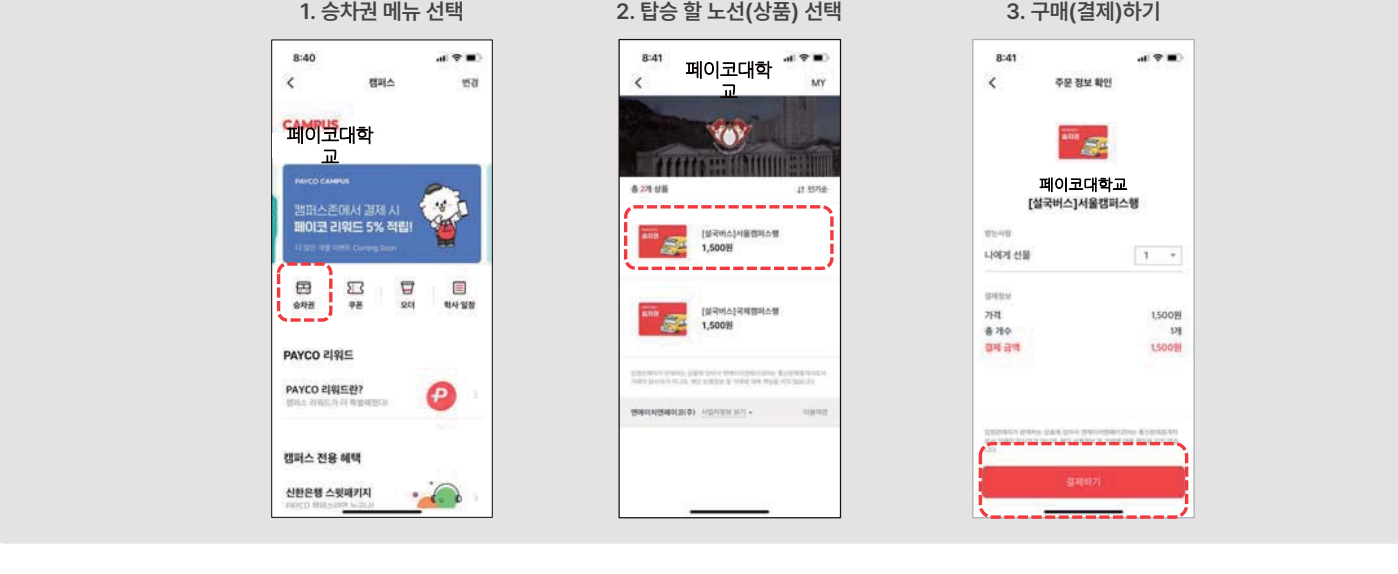

• 기사님이 [확인 후 닫기] 버튼을 눌러 사용을 완료합니다!

승차권 사용하기

• 버스 기사님에게 구매한 승차권을 보여주세요.

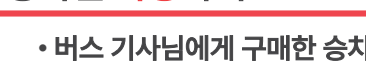

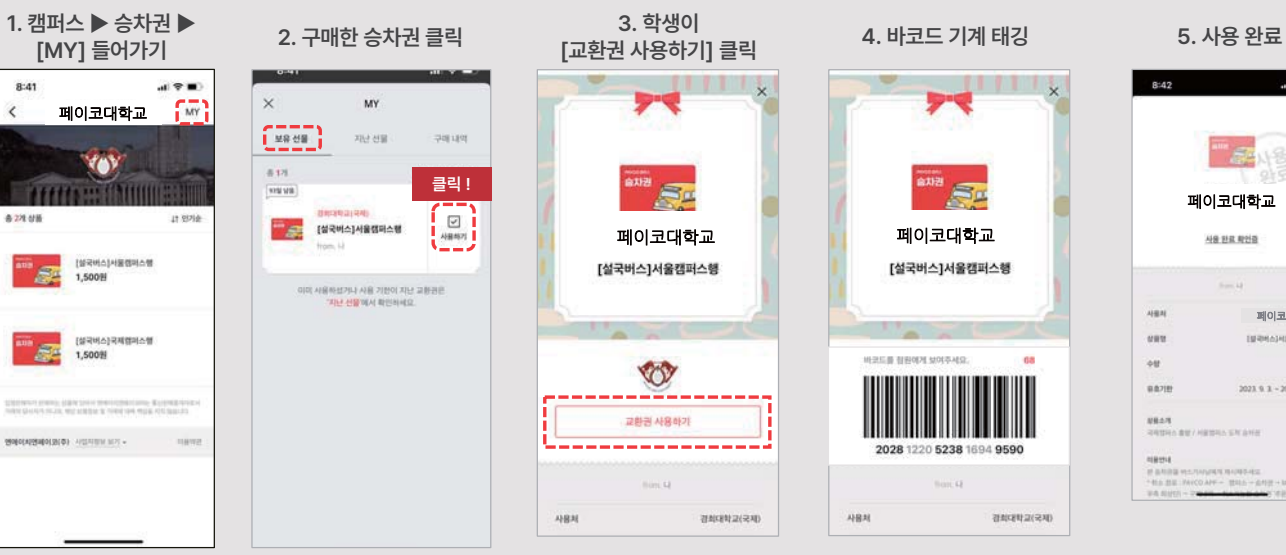

8:42  $\mathcal{A}(\Psi,\mathbf{H})$ **最小名** 페이코대학교 사용 완료 확인증 -페이코대학교 **INREADVIRTEAM** in 2023.9.3 - 2023.12.5

**PATLU** 

#### 승차권 취소(환불)하기

• 사용하지 않을 승차권은 아래와 같이 취소(환불)하세요!

• 단, 이미 사용한 승차권은 환불이 불가합니다.

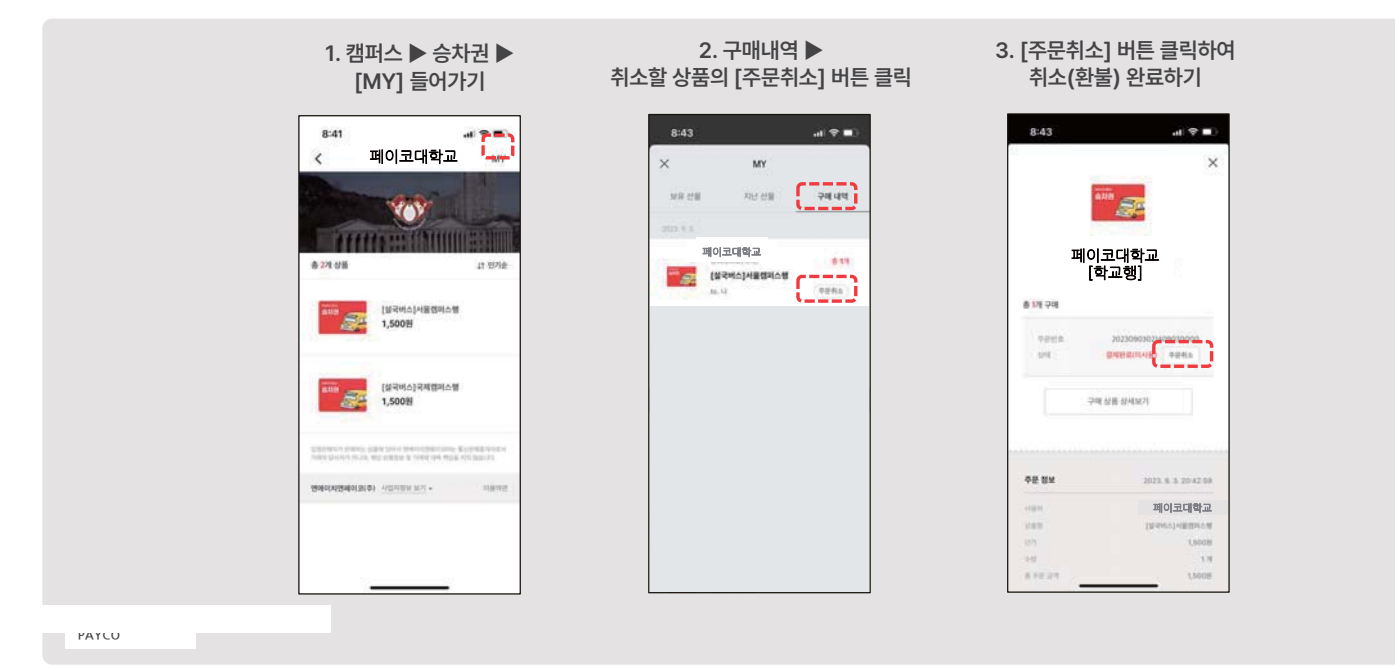

## 감사합니다 **ᔸ⅘㏙Öį)±-۠؝ᬼ⬰㏚-㍛-㋊㋎㋍㋍㎿㋏㋑㋒㋊**